# Celtx Import Guide for Dialogue System for Unity

Updated: February 4, 2022

### **Table of Contents**

| Introduction                    | 2  |
|---------------------------------|----|
| Celtx Importer Setup            | 2  |
| Quick Start.                    | 4  |
| Preparing Celtx Content         | 5  |
| Terminology                     | 5  |
| Tags                            |    |
| Conversations and Sequence Maps |    |
| Conversation Root.              | 6  |
| CeltX Sequence Nodes            | 6  |
| Interactive Dialogue Nodes      | 7  |
| CeltX Script Formatting         | 8  |
| Variables and Conditions        | 17 |
| Localization                    | 18 |
| How To Get Help                 |    |

### Introduction

This document explains how to import content from Celtx into the Dialogue System for Unity. It assumes basic familiarity with Celtx and the Dialogue System for Unity.

### **Celtx Importer Setup**

This section explains how to set up the Dialogue System's Celtx importer.

- 1. Import the latest version of the <u>Dialogue System for Unity</u> into your Unity project.
- 2. If Newtonsoft Json.NET is already installed in your project, setup is complete.

Otherwise, select menu item **Edit**  $\rightarrow$  **Project Settings**. On the Package Manager page, click "+" if necessary to create a new, empty form. If nothing is registered yet in the Scoped Registries section, you don't have to click "+". Enter the following information into the form:

Name: Packages from jillejr

URL: https://npm.cloudsmith.io/jillejr/newtonsoft-json-for-unity/

Scope(s): jillejr

Then click Save.

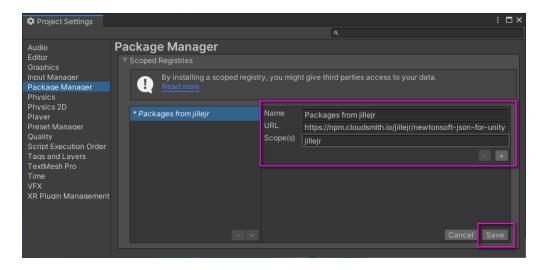

- 3. Select menu item Window → Package Manager to open the Package Manager window.
  - o Select Unity Registry → My Registries:

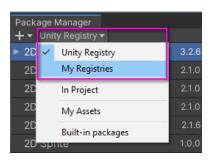

• Select Json.NET and click **Install**:

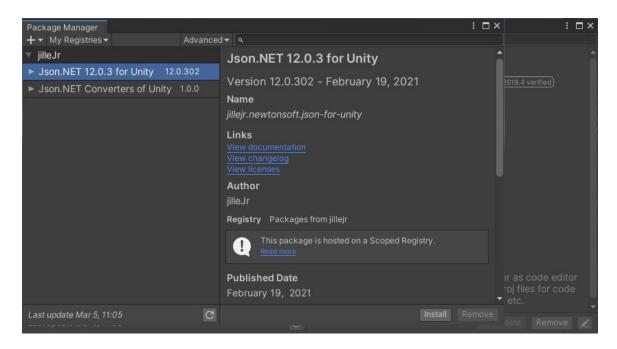

### **Quick Start**

After the Dialogue System's Celtx importer has been set up using the steps above, use these steps to import your Celtx content into the Dialogue System.

1. In Celtx, export your Game & VR Script to a JSON file:

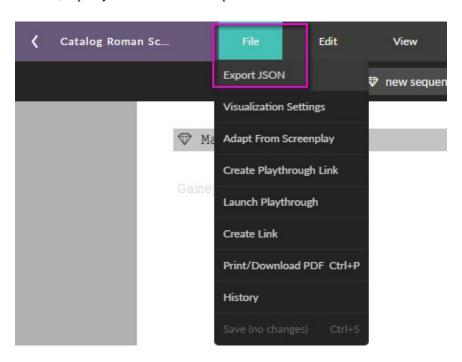

- 2. In Unity, select menu item Tools → Pixel Crushers → Dialogue System → Import → Celtx to open the Celtx Import window. The first time you select this menu item, it will ask if you want to enable Celtx import capability. Click Enable, and select the menu item again to open the window.
- In the Filename field, select your JSON export file. Set the Save To field to the folder in which you want to create the dialogue database asset. The other fields are optional. Mouse hover tooltips describe their uses.

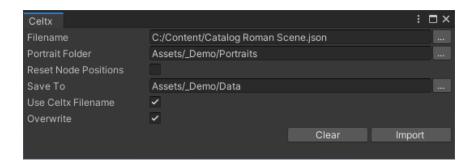

4. Click Import. This will create (or overwrite) a Dialogue System dialogue database asset.

## **Preparing Celtx Content**

This section explains how to prepare Celtx content for use with the Dialogue System for Unity.

### **Terminology**

### **Tags**

The Dialogue System's Celtx importer makes use of special instructions contained within square brackets, such as [C]. This manual refers to these instructions as *tags*. When a tag is required, it must be located before any other text in its section.

### **Conversations and Sequence Maps**

Conversations in the Dialogue System are generated from a network (or map) of Celtx *Sequence* and *Branch* nodes.

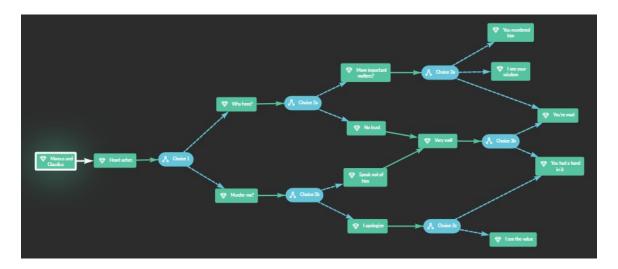

### **Conversation Root**

A Sequence node without any incoming links denotes the beginning (root) of a conversation tree.

• This node must contain two Character objects, one per line:

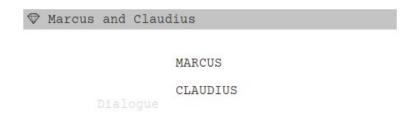

- The first character line indicates that the character with this name will be the Conversation Actor in the Dialogue System conversation generated from this sequence map.
- Likewise, the second character line indicates that the character with this name will be the Conversation Conversant in the Dialogue System conversation.
- The example node above will be represented by these settings in the Dialogue System:

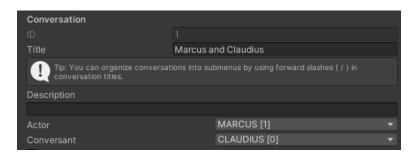

• Note: The importer will only look for the first two Character objects in this node. Any other data will be ignored. Additionally, if the node does not have 2 Character objects, that node's sequence map will be skipped and assumed to not represent a conversation.

### **CeltX Sequence Nodes**

Subsequent Sequence nodes in the sequence map contain the conversation's content. The script page for each node will be used to generate dialogue entries (nodes in the conversation tree) in the Dialogue System. Any data that precedes a dialogue object in the CeltX sequence script will be added to the Dialogue System dialogue entry with that dialogue text. Once a dialogue object is found and processed, any data on the script that follows it will be added to a different dialogue entry linked from the previous one, until the next dialogue object is found. Subsequent dialogue entries will have the sequence name followed by "-*NUM*", where *NUM* corresponds to the number of entries that have been generated from that sequence. The following is an example of how content would be grouped.

```
Marcus, how my heart aches for your
         loss.
                   CLAUDIUS
             ([C]Agatha)
         Marcus, how my heart aches for your
         loss.
                   CLAUDIUS
             (This would be your menu text)
             ([VO]Claudius_Why_Here_1)
         Marcus, how my heart aches for your
         loss.
[SEQ]SALSA(entrytag); LiveCamera(Claudius_Closeup,,2);
LookAt(listener,,1)
                   CLAUDIUS
         Marcus, how my heart aches for your
         loss.
[SEQ]SALSA(entrytag); LiveCamera(Claudius_Closeup,,2);
LookAt(listener,,1)
             ([C]Agatha)
             ([VO]Claudius_Why_Here_1)
         This second Dialogue text will
         generate a new entry with Actor
         Claudius and Conversant Marcus
```

### **Interactive Dialogue Nodes**

The Dialogue System importer does not use Interactive Dialogue nodes as they do not support conditional logic, nor do they provide an ability for conversation tree branches to converge.

### **CeltX Script Formatting**

Follow the formatting guidelines outlined in this section to ensure your Dialogue System conversations are generated correctly.

Note: The terms Dialogue, Character, Gameplay, and Parenthetical objects refer to the following:

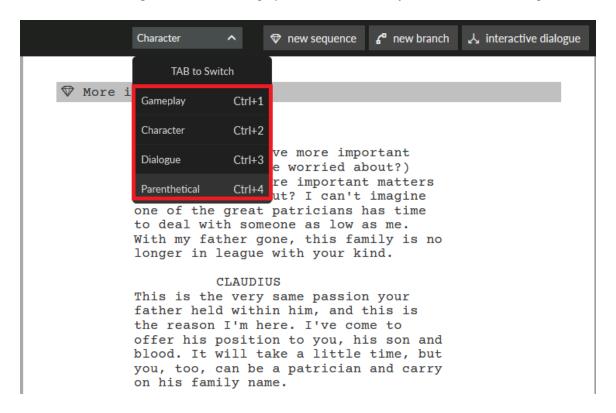

### Dialogue

The most basic option is to include only a Dialogue object on the script page. The resulting dialogue entry will have the name of the sequence, the default Conversation Actor and Conversant (set on the conversation root node), and the script's dialogue text.

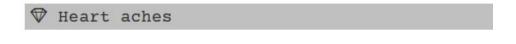

Marcus, how my heart aches for your loss.

The object above will be represented by this dialogue entry node in the Dialogue System:

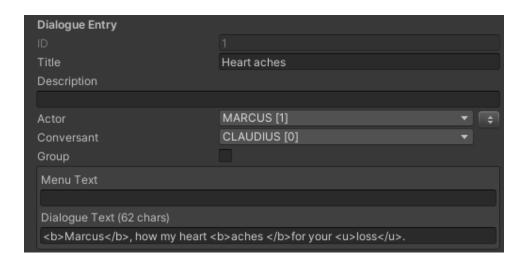

### Dialogue Entry Actor (Character)

Adding a Character object to the script will override the Dialogue System Actor on the dialogue entry that is currently being processed. If this Character corresponds to the conversation's default Conversant, then the dialogue entry's Conversant field will be set to the conversation's default Actor.

# CLAUDIUS Marcus, how my heart aches for your loss.

The object above will be represented by a dialogue entry spoken by CLAUDIUS in the Dialogue System:

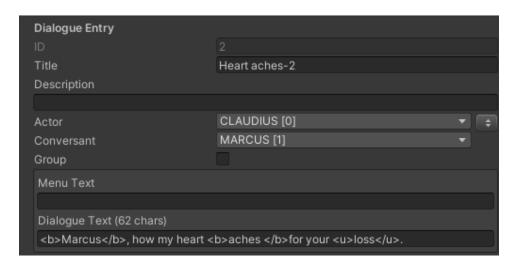

### Dialogue Entry Conversant (Parenthetical)

To set a dialogue entry's Conversant (the character being addressed by the speaker) to a different character than the defaults explained above, add a Parenthetical object with the <code>[C]</code> tag and the name of the intended Character:

```
CLAUDIUS
([C]Agatha|)
Marcus, how my heart aches for your loss.
```

The object above will result in a dialogue entry whose Conversant is AGATHA:

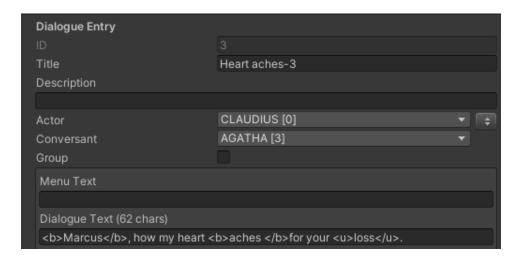

### Menu Text (Parenthetical)

Dialogue System dialogue entries may have Dialogue Text and optional Menu Text. Menu Text is typically a short paraphrase of the full Dialogue Text. To add Menu Text to a dialogue entry, include a Parenthetical object with no tags:

```
CLAUDIUS
(This would be your menu text)
Marcus, how my heart aches for your loss.
```

The object above would result in this menu text in the corresponding dialogue entry:

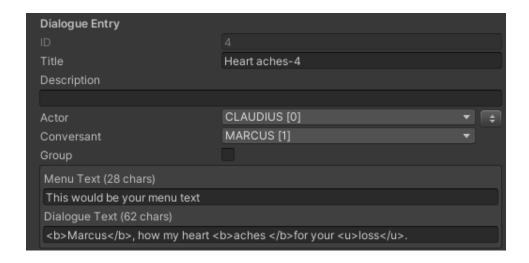

### Voiceover Files (Parenthetical)

If your dialogue has a voiceover, you may specify the value of the Dialogue System dialogue entry's VoiceOverFile field by including a Parenthetical object containing the [VO] tag, followed by the name of the voiceover file.

```
CLAUDIUS
([VO]Claudius_Why_Here_1)
Marcus, how my heart aches for your loss.
```

The object above will set the dialogue entry's VoiceOverFile field to the value shown in the image on the next page.

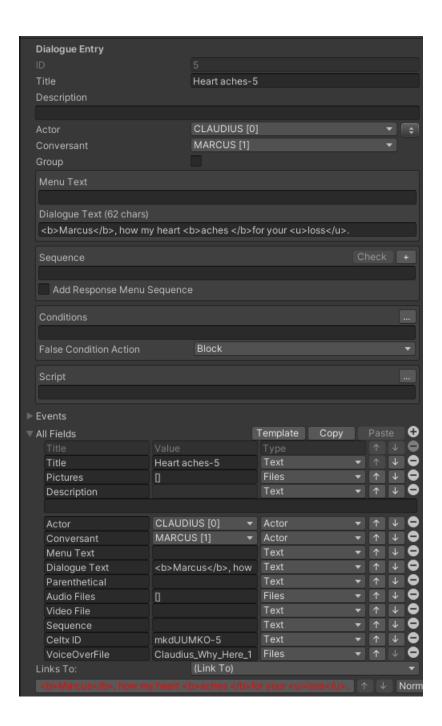

### Dialogue Entry 'Sequence' Field (Gameplay)

To add Dialogue System cutscene sequencer commands to a dialogue entry, add a Gameplay object beginning with the tag [SEQ]. All text following the tag being added to the dialogue entry's Sequence field.

```
[SEQ]SALSA(entrytag); LiveCamera(Claudius_Closeup,,2);
LookAt(listener,,1)

CLAUDIUS

Marcus, how my heart aches for your
loss.
```

The [SEQ] object above will add these cutscene sequencer commands to the dialogue entry's Sequence field:

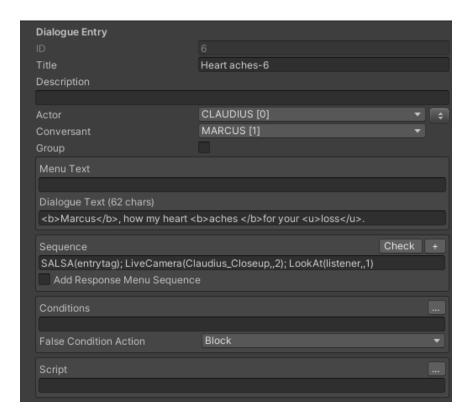

### Dialogue Entry 'Conditions' Field (Gameplay)

To add content to a dialogue entry's Conditions field, add a Gameplay object beginning with the tag [COND]. All text following the tag being added to the dialogue entry's Conditions field.

```
[COND] GetInventoryQuantity("Apples") > 3
```

Dialogue Entry 'Script' Field (Gameplay)

To add content to a dialogue entry's Script field, add a Gameplay object beginning with the tag [SCRIPT]. All text following the tag being added to the dialogue entry's Script field.

```
[SCRIPT] ShowAlert("Claudius!")
```

See also the <u>Variables and Conditions</u> section for an explanation of how Celtx native logic also translates into Dialogue System Conditions and Script fields.

### Split Dialogue into Multiple Dialogue Entries

If no Character field is added between two dialogue objects, the latter of the two entries generated will contain the same Actor and Conversant as the previous entry. Any other data may be specified normally for these subsequent entries, such as Dialogue System Sequence, Conversant, or VoiceOverFile field data.

```
CLAUDIUS

Marcus, how my heart aches for your

loss.

[SEQ]SALSA(entrytag); LiveCamera(Claudius_Closeup,,2);
LookAt(listener,,1)

([C]Agatha|)
  ([VO]Claudius_Why_Here_1)
This second Dialogue text will
generate a new entry with Actor
Claudius and Conversant Marcus
```

The content above will generate the following two dialogue entries in the Dialogue System:

### First entry:

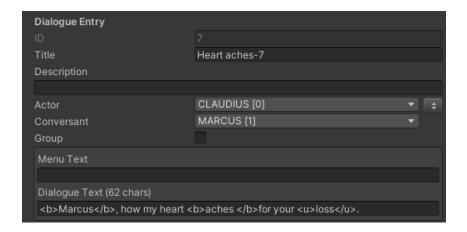

### Second entry:

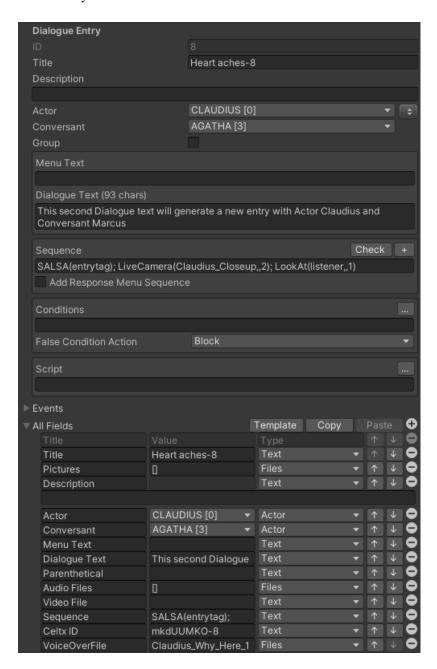

### Cross-Conversation Links (Jump)

To link from one conversation to another, use a Jump in Celtx. This will result in a cross-conversation link in the Dialogue System.

### **Variables and Conditions**

Variable values can be set on any CeltX node. In the Dialogue System, the variable will be set in the Script field of the first dialogue entry generated for the corresponding node.

The Dialogue System will process Variable and Condition literals when generating a Lua expression for a dialogue entry's Conditions field. Asset literals will be ignored. Additionally, "Exists" and "Does Not Exist" operations will default to "Equals" and "Does Not Equal" in all cases.

If a condition is set on the transition between two nodes in CeltX, the Dialogue System will generate a new group dialogue entry containing the condition's corresponding lua code between the two linked nodes.

Note: Please keep in mind that the <u>Dialogue System evaluates conditions one extra level ahead</u> to accommodate certain continue button modes. To generate the "intermediate node" for a condition's evaluation to be delayed, simply add a [D] tag to the condition's description in CeltX. This delay entry will be added as an extra group dialogue entry between the original source node and the generated condition node:

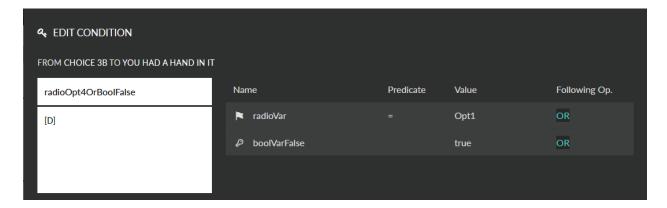

You can also create Gameplay nodes that start with [COND] or [SCRIPT] to add Conditions and Script content, respectively, to Dialogue System dialogue entries.

### Localization

To localize your Celtx content, import your Celtx JSON file into a dialogue database. Then open the dialogue database in the Dialogue System's Dialogue Editor window.

- 1. In the **Database** section, expand **Localization Export/Import**.
- 2. Add the language you want to localize to.
- 3. Tick Use Key Field. Enter Celtx ID (exact spelling and capitalization, with space):

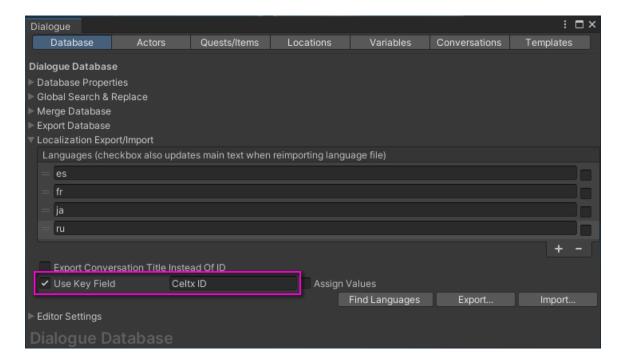

- 4. Click **Export...** Specify a folder on your computer. This will create a CSV spreadsheet for each language. Enter the translations in the spreadsheet.
- 5. When the CSV spreadsheets have been translated, click **Import...** to import them back into your dialogue database.

For more information on language localization in the Dialogue System, please see the <u>Localization</u> section of the online manual.

# **How To Get Help**

Pixel Crushers maintains and supports the Dialogue System's Celtx importer. If you have questions, bug reports, or feature suggestions, please contact us:

• Email: <a href="mailto:support@pixelcrushers.com">support@pixelcrushers.com</a>

• Forum: <a href="https://pixelcrushers.com/phpbb/">https://pixelcrushers.com/phpbb/</a>

• Discord: <a href="https://discord.gg/FwUaCNt">https://discord.gg/FwUaCNt</a>

• Bug Report Form: Tools → Pixel Crushers → Dialogue System → Help → Report a Bug